## Update-Information MediFox stationär 7.1.1

### MediFox stationär Version 7.1.1

**MediFox** stationär Update-Information 02|2021

**Pflegedokumentation mit zahlreichen neuen Funktionen**

Mit dieser Version steht Ihren Mitarbeitern der mobile Einsatzplan "Mein Tag" auch auf dem iPhone und iPod touch zur Verfügung. So kompakt lässt sich die Pflegedokumentation überall hin mitnehmen und ist jederzeit griffbereit. Darüber hinaus profitieren Sie im Bereich der außerklinischen Intensivpflege von zusätzlichen Erweiterungen für die Beatmungsdokumentation. Alle wichtigen Details zu den Neuheiten in der Version 7.1.1 erhalten Sie auf den folgenden Seiten dieser Update-Information.

> Sämtliche Update-Informationen zu MediFox stationär finden Sie auch jederzeit online zum Nachlesen unter [wissen.medifox.de](https://wissen.medifox.de/pages/viewpage.action?pageId=3375911).

#### **Pflege- und Betreuungsdokumentation** – [Seite 2](#page-1-0)

- Mein Tag jetzt auch für iPhone und iPod touch
- **Umfassende Erweiterung der Beatmungsdokumentation**
- Neue Einstellungen für den Gewichtsverlauf

#### **Personaleinsatzplanung** – [Seite 8](#page-7-0)

Getrennte Summierung der Urlaubsarten im Urlaubskonto und der Jahresübersicht

#### **CarePad** – [Seite 9](#page-8-0)

- Automatische Namensvergabe für neu hinzugefügte mobile Geräte
- Suchfunktion in der Geräteverwaltung

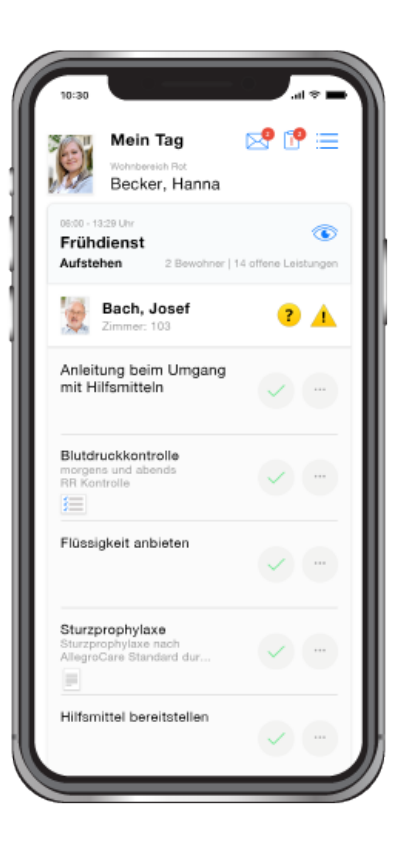

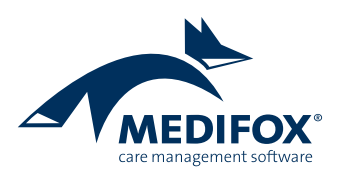

### <span id="page-1-0"></span>Pflege- und Betreuungsdokumentation

**Mit MediFox stationär flexibel mobil dokumentieren**

#### **Mein Tag für iPhone und iPod touch**

Der persönliche Einsatzplan "Mein Tag" ist jetzt neben dem iPad auch auf dem iPhone und iPod touch verfügbar. Damit passt die mobile Einsatzplanung und -dokumentation bequem in jede Hosentasche und lässt sich Ihren Mitarbeitern vielseitig zugänglich machen. Laden Sie dafür auf dem iPhone oder iPod touch über den App Store die MediFox stationär App "Dokumentation" herunter, die Sie auch schon auf Ihren iPad-Geräten installiert haben. Nach der Installation rufen Sie die App auf Ihrem Gerät auf und fahren mit der Ersteinrichtung fort, wobei Sie das Gerät über das Netzwerk mit Ihrem Server verbinden.

Direkt im Anschluss können sich Ihre Mitarbeiter auf dem Gerät anmelden und mit der mobilen Dokumentation starten. Dabei stehen auf dem iPhone und iPod touch neben dem persönlichen Einsatzplan noch die Aufgaben- und Nachrichtenfunktion zur Verfügung. Der Funktionsumfang bleibt damit übersichtlich und ist auch für neue Mitarbeiter und Hilfskräfte schnell erlernbar. Dank der kompakten Größe und der einfachen Bedienung wird der Einsatzplan so zum idealen Begleiter im Pflegealltag.

> Der stationäre Tourenplan "Mein Tag" kann von Ihren Pflegekräften ab sofort auch auf dem iPhone oder iPod touch verwendet werden

Mein Tag zeigt dem Mitarbeiter alle für seinen Tag zu erledigenden Leistungen bzw. Aufgaben in der im Einsatzplan festgelegten Reihenfolge an **1** . Die Bewohner werden dabei mit Bild und Zimmernummer dargestellt, um den Pflegekräften eine gute Orientierung zu bieten. Pflegeleistungen werden wie im Leistungsnachweis als erledigt, abweichend erledigt oder nicht erledigt abgezeichnet.

Grundsätzlich bietet der Einsatzplan alle Funktionen des normalen Leistungsnachweises einschließlich der Verknüpfung von Dokumenten, der Schnellerfassung und dem Abzeichen von Bedarfsleistungen.

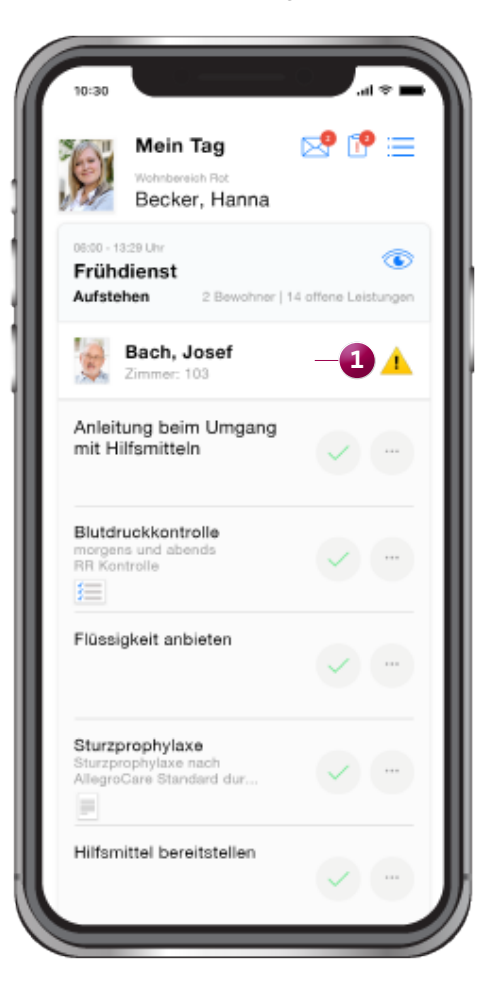

Sind für einen Bewohner mehrere Leistungen zu erledigen, können diese gesammelt abgezeichnet werden. Dazu wird einfach von rechts nach links über die Zeile eines Bewohners gewischt und die Option "Offene Leistungen abzeichnen" gewählt. Auf diese Weise lassen sich die erbrachten Leistungen im Handumdrehen dokumentieren. Indem von rechts nach links über die Zeile eines Bewohners gewischt wird, lassen sich außerdem aktuelle Pflegeinformationen aufrufen, Arztfragen verfassen und Doku-Einträge (Schnellerfassung) erstellen.

Wird von rechts nach links über eine Leistung gewischt, können Übergabereiter erstellt, Informationen zur Leistungserbringung aufgerufen und zweite Handzeichen bestätigt werden. So haben Pflegekräfte schnellen Zugriff auf alle Funktionen, die im Rahmen der Pflege erforderlich sind. Dank der integrierten Aufgaben- und Nachrichtenfunktion bleiben Ihre Mitarbeiter darüber hinaus untereinander in Kontakt und können sich jederzeit austauschen **1** – über Dateianhänge beispielsweise auch in Form Fotos, Videos, Dokumenten und weiteren Anhängen.

Besonders praktisch: die mobile App bietet auch für iPhone und iPod touch einen Offline-Modus, sodass Ihre Mitarbeiter auch ohne Internetverbindung mit der Anwendung arbeiten und ihre erbrachten Leistungen dokumentieren können. Sie sind also nicht auf eine permanente Internetverbindung angewiesen und bleiben damit maximal flexibel. Den Offline-Modus aktivieren Sie für die jeweiligen Geräte ganz einfach unter Administration / Gerätekonfiguration.

Um sich im Detail über die verschiedenen Funktionen von Mein Tag auf dem iPhone oder iPod touch zu informieren, steht Ihnen das dazugehörige Benutzerhandbuch als Online-Hilfe in MediFox stationär zur Verfügung. Klicken Sie

dazu in MediFox stationär oben rechts auf das blaue Fragezeichen und dann auf "Mein Tag-Hilfe". Natürlich steht Ihnen auch der MediFox Kundenservice jederzeit bei weiteren Fragen zu Mein Tag zur Verfügung.

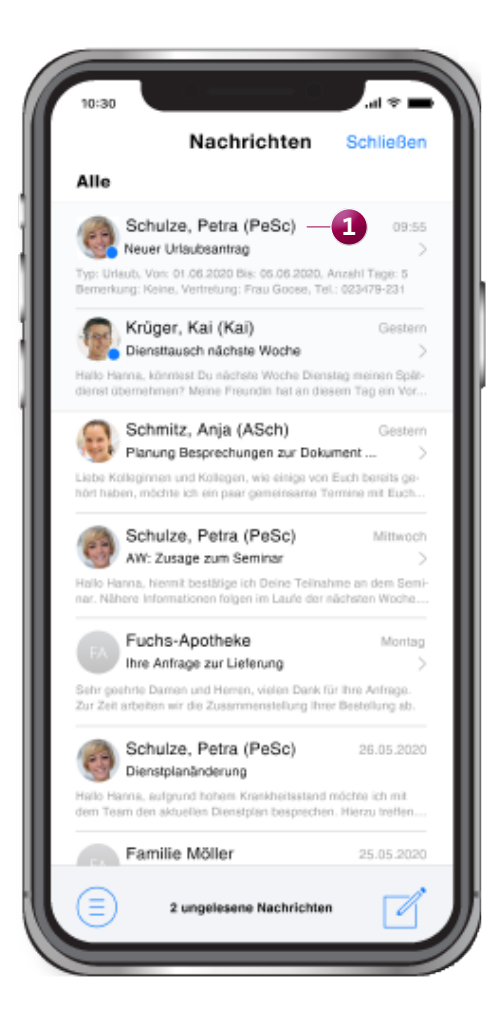

#### **Umfassend erweiterte Beatmungsdokumentation**

Zur Dokumentation der außerklinischen Beatmung von Intensivpatienten wurde die elektronische Pflegemappe noch einmal um weitere Inhalte und Funktionen ergänzt. So wurden in dem bereits bekannten Doku-Blatt "Beatmung" die Felder "Schlauchsystem" und "Befeuchtung" hinzugefügt. Hier können Sie die Art des verwendeten Schlauchsystems wie z.B. ein Einschlauch- oder Doppelschlauchsystem sowie die Art der Befeuchtung (aktiv oder passiv) angeben **1** .

Bei den zur Auswahl stehenden Schlauchsystemen handelt es sich um Katalogwerte, die Sie unter Administration / Kataloge / Vorgabewerte beliebig ergänzen können. Klappen Sie dazu den Katalog "Beatmung" auf und fügen Sie unter "Schlauchsystem" die gewünschten Katalogwerte hinzu.

Darüber hinaus wurde direkt neben dem Doku-Blatt "Beatmung" ein weiteres Doku-Blatt "Trachealkanüle" hinzugefügt. Hier können Sie sämtliche Angaben zu den ärztlich verordneten Trachealkanülen detailliert hinterlegen **2** . Neben dem Kanülentyp gehören dazu auch Angaben zum Wechselzyklus, der Notfallkanüle oder den Größenangaben wie Außen- und Innendurchmesser in Millimeter.

Um auf dieses Doku-Blatt zugreifen und Einträge vornehmen zu können, benötigen Sie entsprechende Berechtigungen. Diese verwalten Sie in MediFox stationär unter Administration / Benutzerverwaltung / Rollen/Rechte. Klappen Sie dazu unter "Rechte" die Gruppe "Pflege / Betreuung" auf und setzen Sie dann unter "Trachealkanüle" die Haken bei den benötigten Rechten.

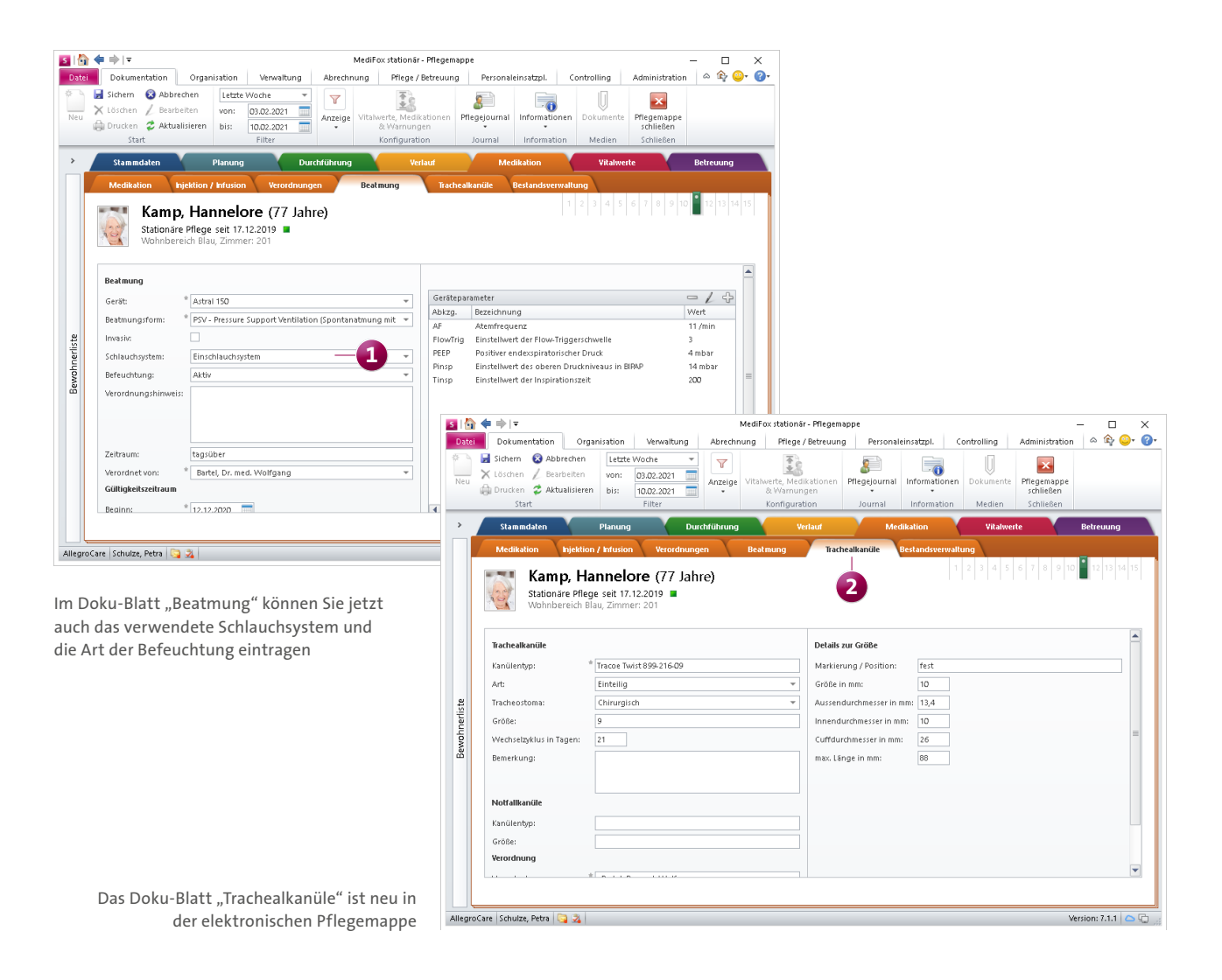

Als weitere Ergänzung steht Ihnen in der elektronischen Pflegemappe im Register "Verlauf" jetzt das neue Doku-Blatt "Beatmung" zur Verfügung. Dieses bietet Ihnen die Möglichkeit, die jeweils angewendeten Beatmungsformen bzw. Beatmungsgeräte sowie die erfolgten Absaugungen (Sekretolyse) zu dokumentieren **1** . Beim Hinzufügen eines neuen Eintrags wählen Sie dazu entweder im Feld "Akt. Beatmungsform/Gerät:" die eingestellte Beatmungsform bzw. das eingesetzte Beatmungsgerät aus oder Sie dokumentieren unter "Absaugung" die erfolgte Absaugung. Bei Bedarf können Sie auch nur einen Kommentar eintragen und diesen speichern. Sämtliche Angaben können natürlich auch zusammen in einem Eintrag vorgenommen werden. Bei der Dokumentation von Absaugungen wählen Sie einfach die Absaugungsform (z.B. tracheal) aus und geben die Sekretmenge an (z.B. wenig). Zusätzlich können Sie die Beschaffenheit des Sekrets klassifizieren, indem Sie die Haken bei den ergänzenden Angaben wie "klar" oder "flüssig" setzen.

Bei den wählbaren Einträgen in den Feldern "Absaugungsform", "Sekretmenge" und "Sekretbeschreibung" handelt es sich ebenfalls um Katalogwerte, die Sie unter Administration / Kataloge / Vorgabewerte individuell erweitern können. Dazu finden Sie im Katalog "Beatmung" die gleichnamigen Listen, die Sie nach Ihren Bedürfnissen gestalten können.

Auch für den Zugriff auf das Doku-Blatt "Beatmung" benötigen Sie spezielle Rechte. Diese vergeben Sie unter Administration / Benutzerverwaltung / Rollen/Rechte. Klappen Sie dazu unter "Rechte" die Gruppe "Pflege / Betreuung" auf und setzen Sie dann unter "Beatmungsverlauf" die Haken bei den benötigten Rechten.

Das Doku-Blatt "Beatmung" kann zudem mit der Erfassung von Leistungen verknüpft werden, sodass sich beim Abzeichnen dieser Leistungen im Leistungsnachweis automatisch

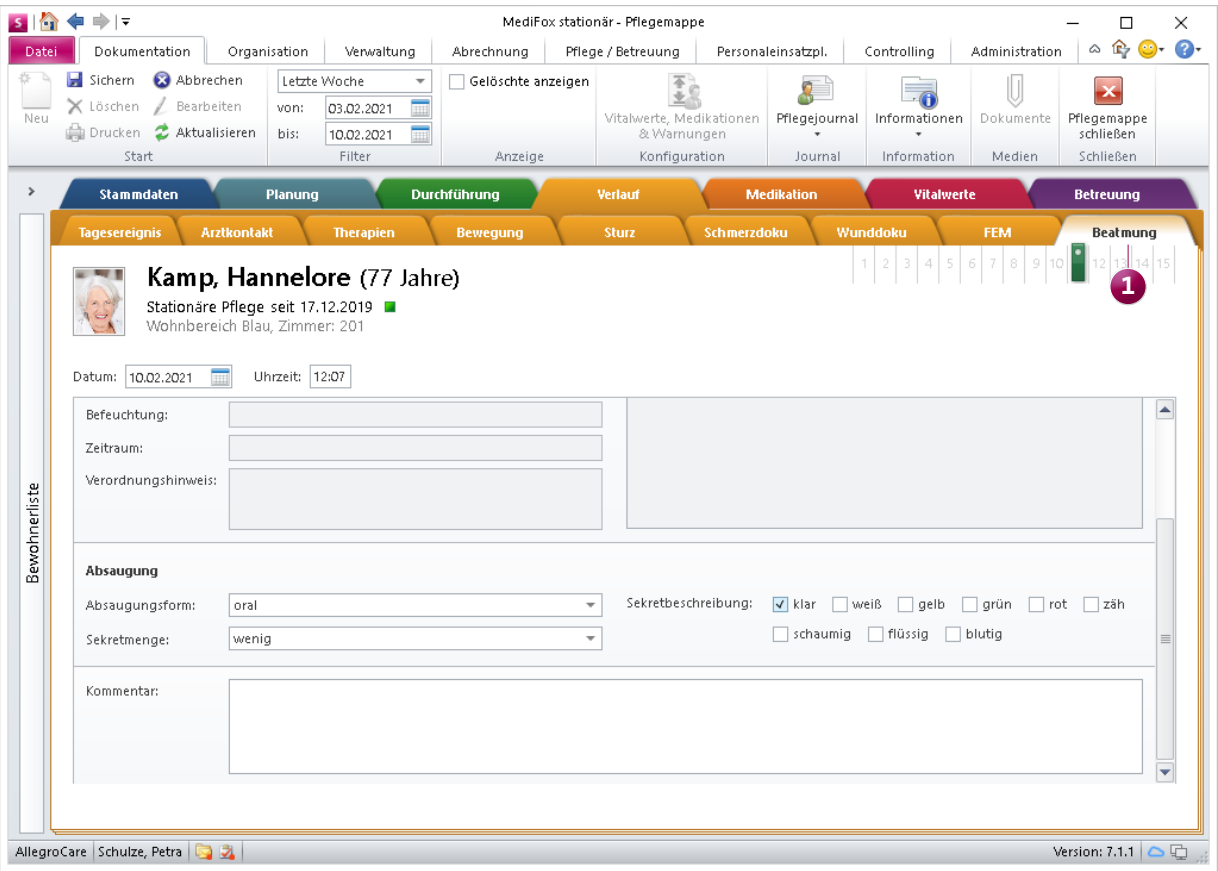

Ebenfalls neu: das Doku-Blatt "Beatmung" zur Dokumentation des Beatmungsverlaufs

ein Dialog zur Schnellerfassung des Beatmungsverlaufs öffnet. Wählen Sie dazu unter Administration / Kataloge / Verwaltung / Leistungs-/Maßnahmenkatalog eine Leistung aus und öffnen Sie anschließend das Register "Dokumentation". Im Bereich "Leistungserbringung mit folgenden Erfassungen verknüpfen" setzen Sie dann unter "Beatmungsverlauf" einen Haken im Feld "Verknüpft". Soll die Dokumentation des Beatmungsverlaufs beim Abzeichnen der Leistung im Leistungsnachweis verpflichtend sein, setzen Sie außerdem einen Haken bei "Pflichtangabe" **1** 

Wurde eine Leistung auf diese Weise mit dem Beatmungsverlauf verknüpft, können Sie sich im Leistungsnachweis über die Leistung die letzten Einträge aus der Beatmungsdokumentation anzeigen lassen. Bewegen Sie dazu den Mauszeiger über das kleine Symbol mit der Pflegemappe und MediFox blendet Ihnen (sofern vorhanden) die letzten sieben Einträge aus dem Doku-Blatt "Beatmung" ein <sup>2</sup>.

Unabhängig von dieser Verknüpfung können Sie Einträge für den Beatmungsverlauf natürlich auch über die allgemeine Schnellerfassung vornehmen, so auch mobil mit dem CarePad.

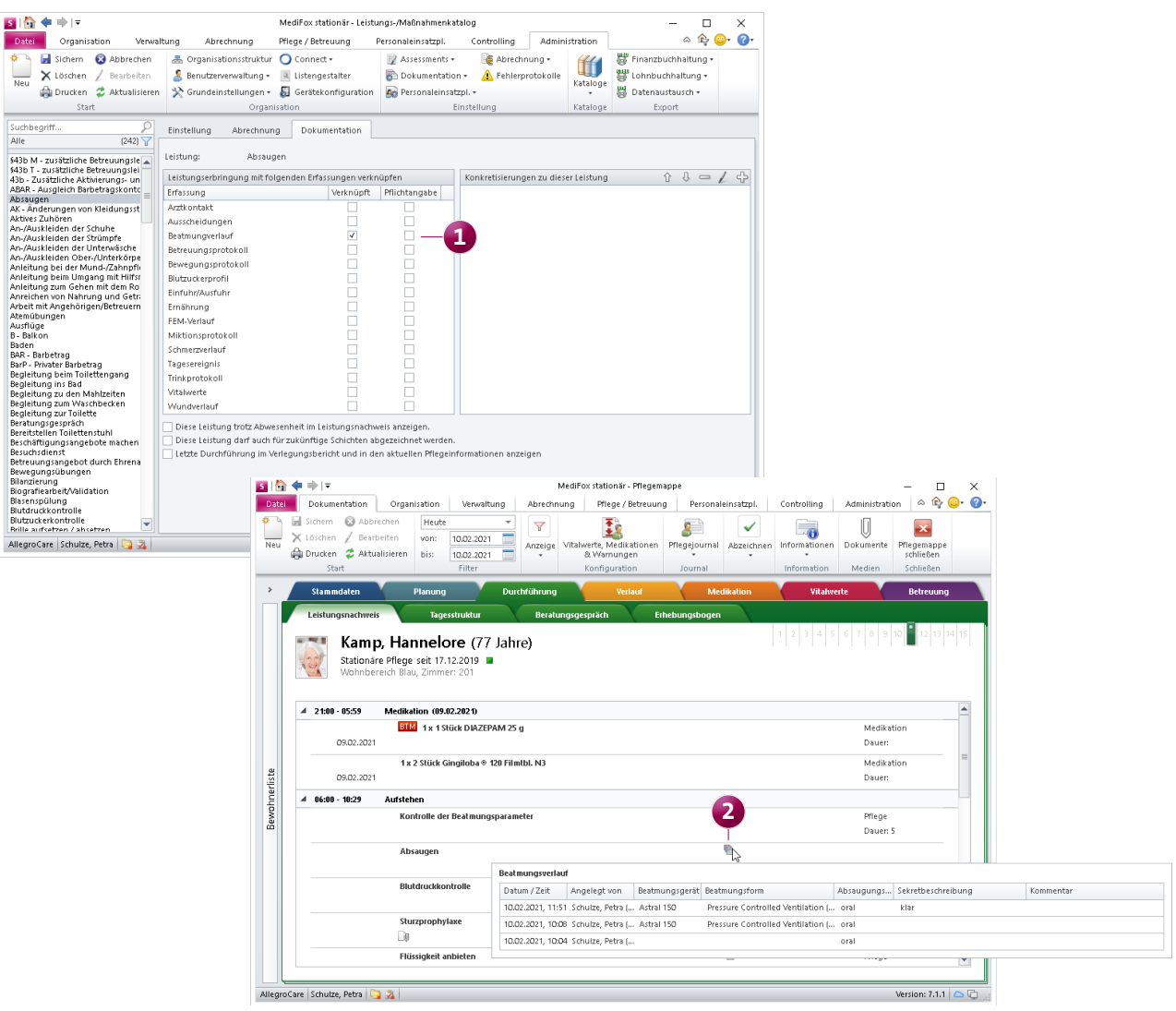

#### **Neue Einstellungen zur Berechnung des Gewichtsverlaufs**

Zur Kontrolle des Gewichtsverlaufs der Bewohner können Sie unter Administration / Dokumentation / Vitalwerte, Medikationen & Warnungen im Register "Grenzwerte" einstellen, wie viel Gewicht ein Bewohner innerhalb eines bestimmten Zeitraums maximal zu- bzw. abnehmen darf, bevor in der Software eine Warnung ausgegeben wird. Diese Warngrenzen können Sie jetzt für zwei separate Zeiträume festlegen. Beispielsweise darf ein Bewohner innerhalb von 90 Tagen maximal 5 % seines Körpergewichts verlieren und auf Sicht von 180 Tagen maximal 10 % abnehmen **1** .

Ergänzend dazu steht Ihnen die neue Option "Gewichtsverlauf auf den Betrachtungszeitraum hochrechnen" **2** zur Auswahl. Wenn Sie diese Option aktivieren, wird das aktuelle Gewicht mit dem zuletzt gemessenen Gewicht verglichen

und daraus eine Prognose für den von Ihnen eingestellten Zeitraum berechnet. Dazu ein Beispiel: Sie haben eingestellt, dass der Gewichtsverlust maximal 10 % in 180 Tagen betragen darf. Bei der Messung am 01.01.2021 betrug das Körpergewicht eines Bewohners 60 kg, bei der Messung am 01.02.2021 nur noch 58 kg. Dies entspricht einem Verlust von 2 kg bzw. 3,33 % des Körpergewichts in 31 Tagen. Hochgerechnet auf den Zeitraum von 180 Tagen entspräche dies einem Gewichtsverlust von 11,61 kg und damit einer Abnahme von mehr als 10 % des Körpergewichts. Sie würden daher eine (vorausschauende) Warnung erhalten, um frühzeitig auf einen möglicherweise konstanten bzw. langfristigen Gewichtsverlust reagieren zu können. Dies entspricht dem bisherigen Standardverhalten der Software, welches Sie nun optional deaktivieren können.

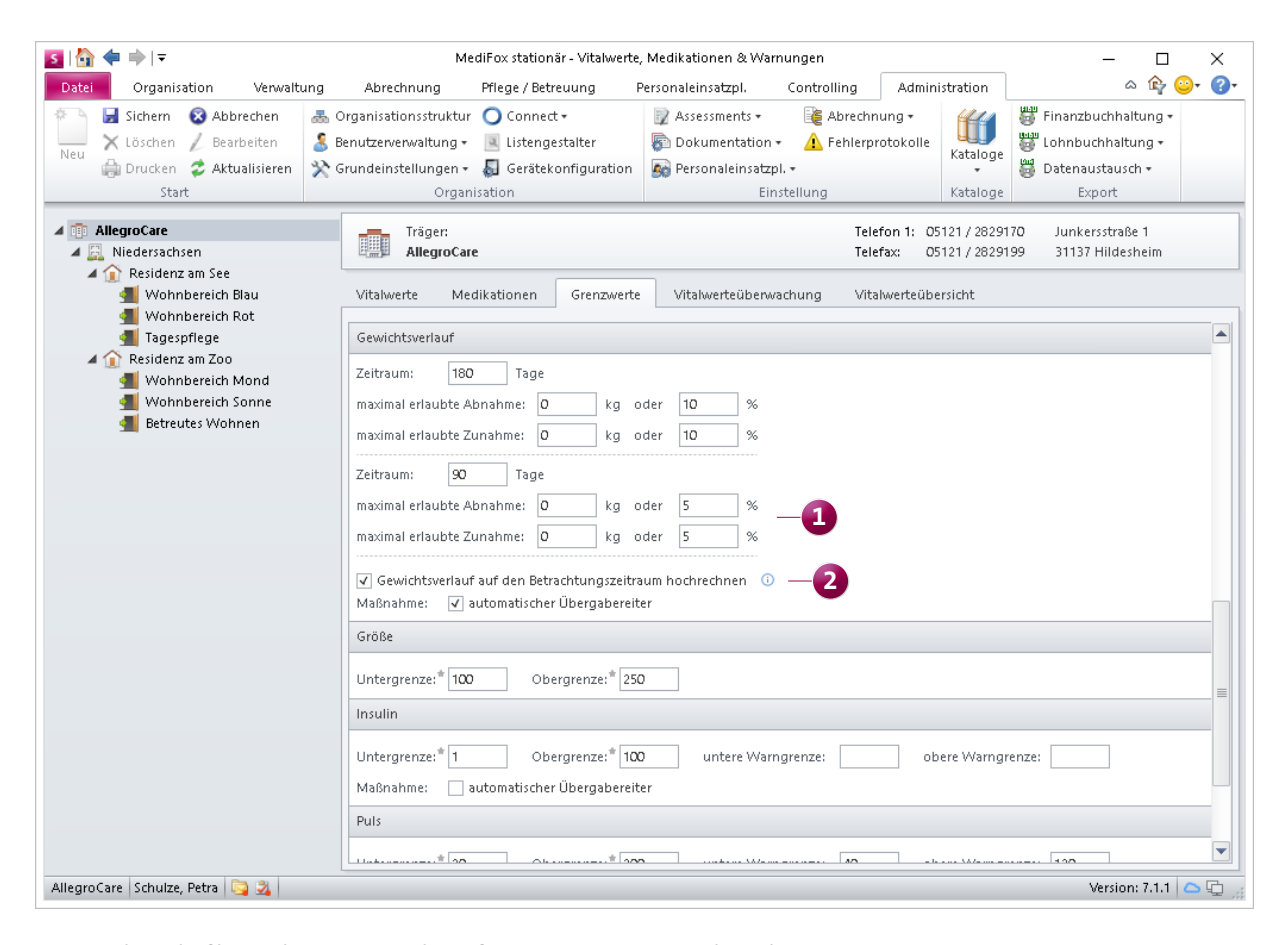

Der Gewichtsverlauf lässt sich jetzt unter anderem für zwei Zeiträume separat betrachten

# <span id="page-7-0"></span>Personaleinsatzplanung

**Neues zur Urlaubsverwaltung**

**Getrennte Summierung der Urlaubsarten im Urlaubskonto und der Jahresübersicht**

Seit der MediFox stationär Version 6.1 haben Sie die Möglichkeit, Urlaubsarten unter Administration / Personaleinsatzplanung / Urlaubsarten getrennt zu verwalten. Haben Sie eine entsprechende Unterteilung zum Beispiel in Standard- und Sonderurlaub vorgenommen, werden die Urlaubstage im Urlaubskonto und in der Jahresübersicht jetzt getrennt aufsummiert **1** . Dadurch wird die Urlaubsplanung noch transparenter und Sie erhalten einen besseren Überblick über die eingeplanten Urlaube.

**Hinweis:** Weitere Informationen zur getrennten Verwaltung von Urlaubsarten erhalten Sie in der [Update-Information](https://wissen.medifox.de/pages/viewpage.action?pageId=3375911&preview=/3377544/3377545/Update_Info_2019_stationaer_6.1.pdf) zur Version 6.1.

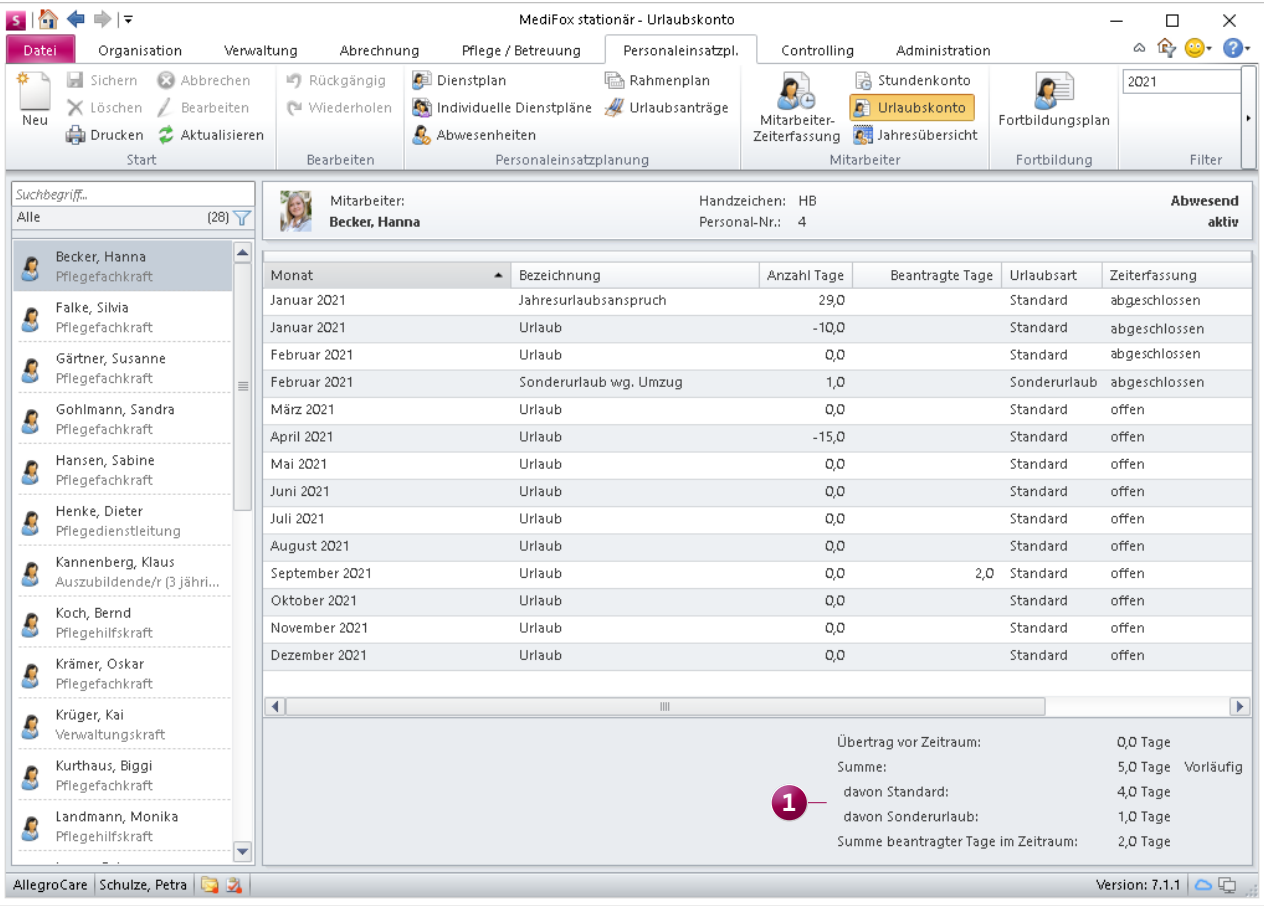

Die Summe von Urlaubstagen separater Urlaubsarten wird im Urlaubskonto sowie in der Jahresübersicht jetzt getrennt ausgewiesen

### <span id="page-8-0"></span>CarePad **Komfortable Geräteverwaltung**

**Automatische Namensvergabe für neu hinzugefügte Geräte** Bei der Einrichtung der MediFox stationär App auf dem iPad müssen Sie einen Namen für das Gerät vergeben, unter dem das Gerät anschließend in der Geräteverwaltung von MediFox stationär gespeichert wird. Als Name wird Ihnen dabei ab sofort automatisch der Name vorgeschlagen, der bereits in den allgemeinen Einstellungen Ihres iPads hinterlegt ist, beispielsweise "iPad von Petra Schulze" **1**. Sie können den vorgeschlagenen Namen dann direkt übernehmen, oder Sie ändern diesen beliebig ab, falls das Gerät in MediFox stationär unter einem anderen Namen gespeichert werden soll.

#### **Suchfunktion in der Geräteverwaltung**

Damit Sie in MediFox stationär unter Administration / Gerätekonfiguration schnell das gewünschte Gerät finden, steht Ihnen in diesem Programmbereich jetzt eine Suchfunktion zur Verfügung. Geben Sie dazu auf der linken Seite oberhalb der Organisationsstruktur in dem Suchfeld Ihren Suchbegriff ein (z.B. den Namen eines Gerätes) **2** und suchen Sie nach diesem. Auf diese Weise finden Sie auch in komplexen Organisationsstrukturen schnell die gesuchten Geräte und können deren Zuordnungseigenschaften bearbeiten.

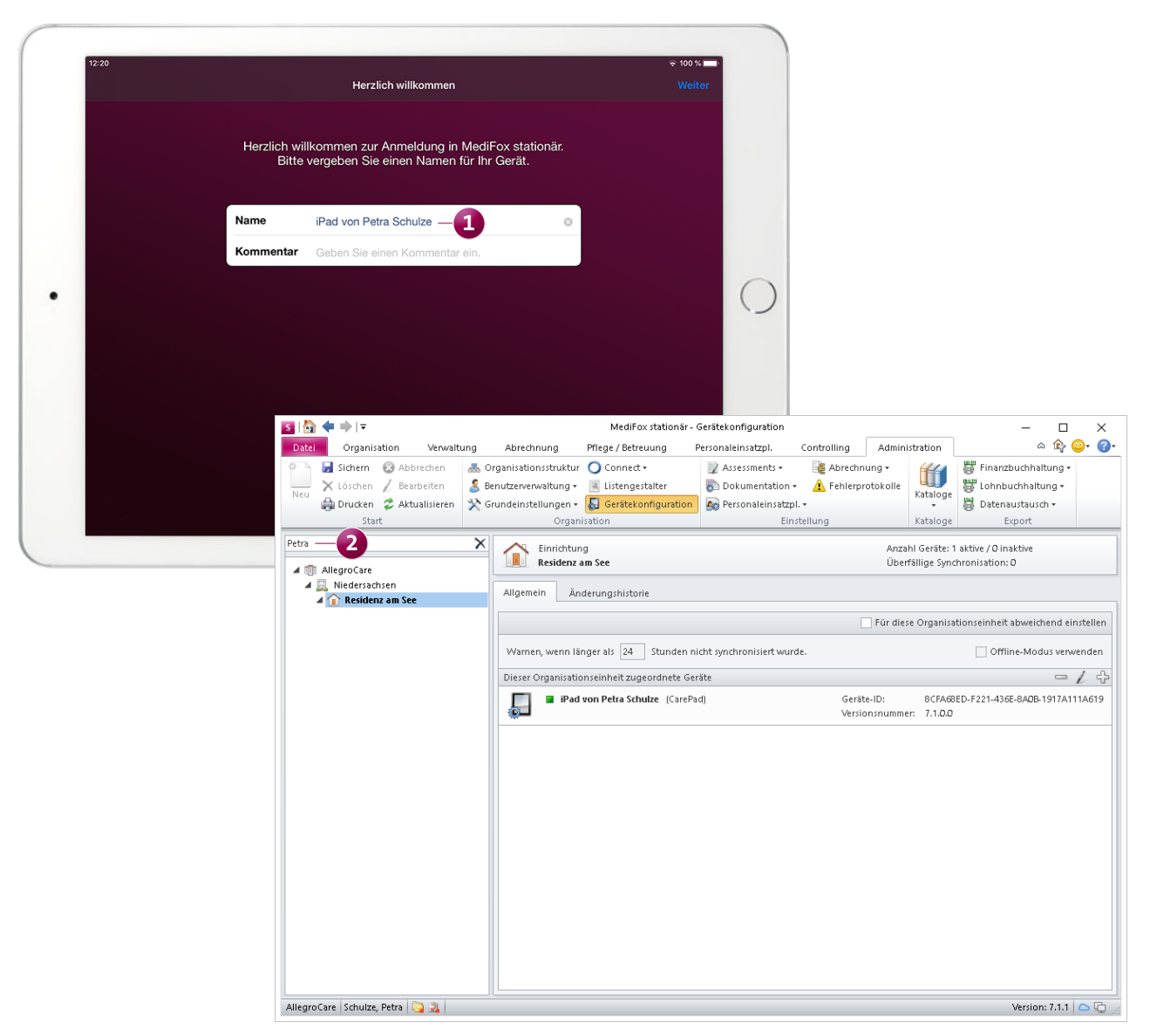

Telefon: 0 51 21. 28 29 1-0 Telefax: 0 51 21. 28 29 1-99 E-Mail: info@medifox.de Internet: www.medifox.de USt-Id: DE 273 172 894 AG Hildesheim HRB 202124 Sparkasse Hildesheim Goslar Peine IBAN-Nummer: DE08 2595 0130 0000 6816 81 BIC/SWIFT-Code: NOLADE21HIK

9 Christian Städtler, Dr. Thorsten Schliebe, Geschäftsführung: Iris Christiansen